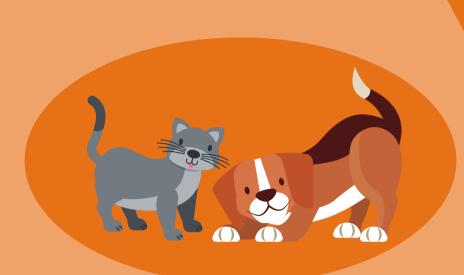

## **Getting started with Zoelnsights**

# A step-by-step guide for creating an account for your pet

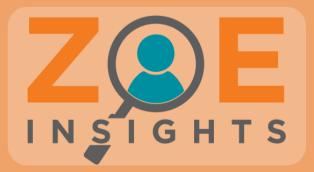

## Getting started with ZoeInsights: documenting a pet's health journey

Whether you've had a furry friend for years, or have recently got one, you quickly learn how many papers and emails you get with their health information. Often it's overwhelming, and can be hard to know where to keep everything, especially if you travel at all with your pet.

This guide will provide examples of how you can use ZoeInsights to help you as you navigate through your pet's health journey.Ultimately, our goal is to help you track, monitor and make sense of your pet's health information to help you and your pet live your best possible lives.

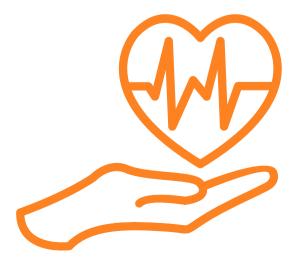

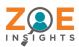

1

### Create an account for your pet on ZoeInsights

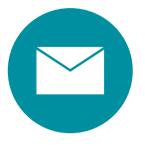

All you need is an email account

Since your pet (likely?) does not have an email address, use an email **alias** for your pet.

Check out this article

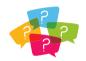

#### What is an email alias?

An alias is essentially a forwarding email address that comes to your inbox Almost all email service providers have this provision for its users A step-by-step guide for creating an email alias for every major email provider including Gmail, Outlook etc.

Click here to read the article.

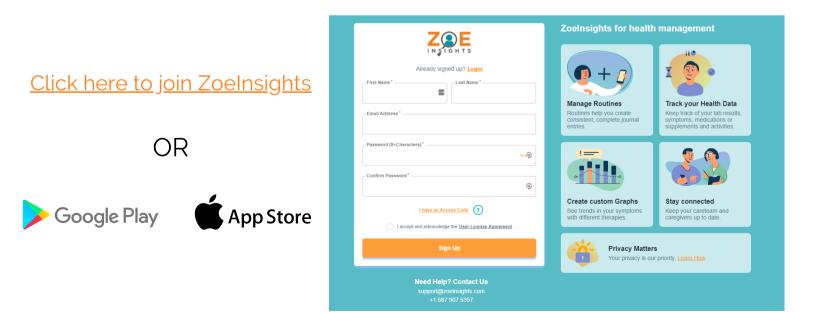

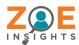

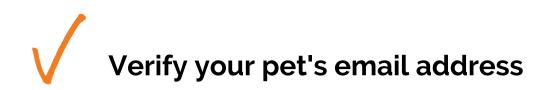

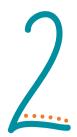

Verify your pet's email address by sending yourself a 6 digit verification code.

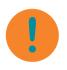

This is an important step to secure and validate your account. No one wants their pet to get hacked...

|         | Z E<br>INSIGHTS                                        |
|---------|--------------------------------------------------------|
|         | Verify your email ?                                    |
|         | Send a verification code to your email address         |
|         | Address*<br>low@gmail.com                              |
| Enter t | he 6-digital verification code sent your email address |
|         | Skip For Now                                           |
| _       |                                                        |

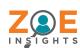

### Login and set up your pet's account

Add in any health information about your pet, such as vaccinations, how much they weigh, and what medications they are on. You can skip this and return later if you want.

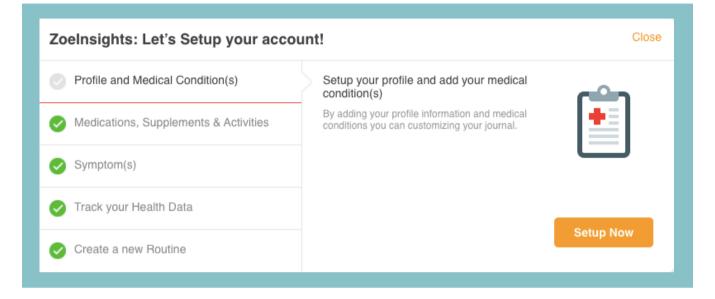

#### Get to know your **Dashboard**

| JC                                                              | Dashboard > + Add Caregiver         |       | 4 ₽    |
|-----------------------------------------------------------------|-------------------------------------|-------|--------|
| Dashboard                                                       | 🚖 14 days left - FREE premium trial | >     |        |
| <ul> <li>Tasks &amp; Questions</li> <li>Journals</li> </ul>     | ∧ My Health Graph                   | + Add |        |
| 🗱 Graphs                                                        | Complete a Journal Entry            | + Add |        |
| daregivers                                                      | B Lab & Reports                     |       |        |
| MY HEALTH TRACKING<br>Meds/Supplements & Activities<br>Routines | MY HALTH ROUTINES                   |       | pack   |
| Symptoms<br>Health Data                                         | B Checkin - Evening                 |       | O Feed |
| MY DOCUMENTS<br>Attachments                                     |                                     | + Add |        |
| Reports                                                         | Physical Exercise                   |       |        |
| MY HEALTH RESEARCH<br>Health Library                            |                                     |       |        |
| Clinical Trials<br>Surveys                                      |                                     |       |        |
| HELP AND SUPPORT                                                |                                     |       | Ð      |
| 🤌 Open Setup Wizard                                             |                                     |       | -      |

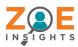

## **Create Quick Notes**

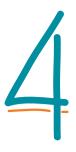

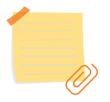

Use this feature to quickly record information, like vet appointments, licencing, etc.

- Give your <u>Quick Note</u> a name
- Enter your notes
- Click on the + Add **Attachment** button
- Upload a file or Take a photo of your

#### pet's vaccinations and check-ups!

- This file or photo will be now attached to your journal
- Save it to see it in your list of journals!

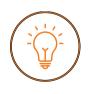

Attachments can include photos, pdf files, reports, referrals etc.

Anything you want!

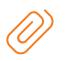

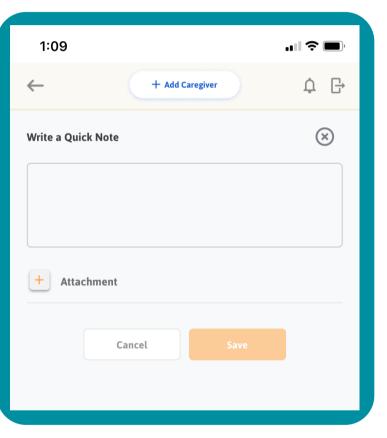

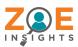

Setup a Routine and complete a Journal entry

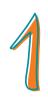

Go to Routines\_and click +Add

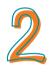

Add any element to the routine you want to track including custom <u>Medication</u>, <u>Supplement, Activity</u>, <u>Symptom</u> or <u>Health Data</u>

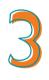

Set a reminder for the <u>Routine</u> and receive emails and push notifications reminding about it

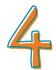

After you hit "Save" you will see it on your <u>Dashboard</u>

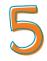

Click on your <u>Routine</u> and complete a Journal entry

| 5:42                                               | <b>?</b> . |
|----------------------------------------------------|------------|
| + Add Caregiver                                    | ¢ G        |
| -Journal Name                                      |            |
| Journal Description<br>Updates of daily medication |            |
| Journal Attachm                                    | ents       |
| + Medications/Supplements                          | $\sim$     |
| Quantity<br>1 (+) Carprofen (i) Capsule (+)        |            |
| Enter Medication/Supplement ?<br>Deracoxib         | $\otimes$  |
| Create custom<br>Deracoxib<br>Activity             | >          |
| + Symptoms                                         | >          |
| + Health Data                                      | >          |
| + Notes                                            | >          |
| + Tasks and Questions                              | >          |
|                                                    |            |

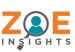

#### **Create Custom Reports**

| 12:46                       |                                 | <b> \$ (</b> , |  |  |  |  |
|-----------------------------|---------------------------------|----------------|--|--|--|--|
| $\leftarrow$                | + Add Caregiver                 | ¢ G→           |  |  |  |  |
|                             | Edit Report                     |                |  |  |  |  |
| Title<br>Report for appoint | Title<br>Report for appointment |                |  |  |  |  |
| View By:                    |                                 |                |  |  |  |  |
| Start Date<br>30 Sep '20    | End Date<br>16 Oct '20          |                |  |  |  |  |
| Symptoms                    |                                 | >              |  |  |  |  |
| Questions                   |                                 | >              |  |  |  |  |
| Medications/Therapie        | 15                              | >              |  |  |  |  |
| Images/Documents            |                                 | $\sim$         |  |  |  |  |
| Title                       |                                 |                |  |  |  |  |
| Add image/docu              | ument                           | +              |  |  |  |  |
| Dashboard Tasks             | E Q. Journa                     | ·              |  |  |  |  |
|                             |                                 |                |  |  |  |  |

Go to reports and click + Add

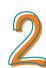

Make a custom title for your <u>Report</u> and select the time frame for it.

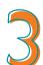

Customize your pet's <u>Symptoms</u>, <u>Medications</u> and therapies. This is also where you can review all the <u>Questions</u> you've entered since the last appointment.

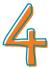

Upload images/documents and attach ZoeInsights generated graphs

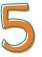

Finally, generate your customized <u>Report</u>

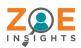

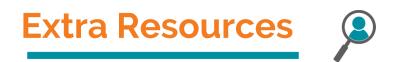

How pet owners can create emails for their pet's:

https://www.popsci.com/set-up-email-alias/

Extra pet care resources:

https://www.petplace.com/

https://www.pethealthnetwork.com/

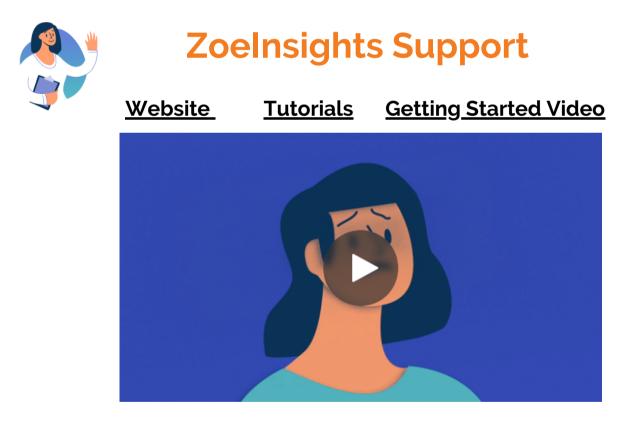

We LOVE pet's here at Zoelnsights,

so take a picture of your furry friend and tag us on social media!

Follow ZoeInsights social media to stay up to date

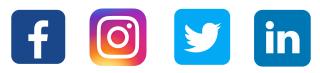

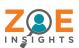